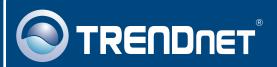

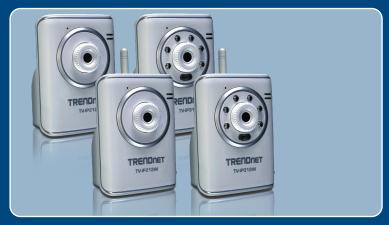

**Quick Installation Guide** 

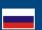

# **Table of Contents**

| Русский                                                                                                    | 1 |
|----------------------------------------------------------------------------------------------------|---|
| Что нужно сделать в самом начале     Установка оборудования     Настройка конфигурации Интернет камеры-сервера | 2 |
| Troubleshooting                                                                                                | 8 |

## 1. Что нужно сделать в самом начале

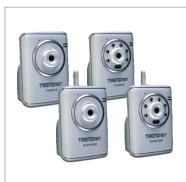

#### Содержимое упаковки

- TV-IP212/TV-IP212W/TV-IP312/ TV-IP312W
- CD-ROM-диск со служебной программой
- Руководство по быстрой установке
- 1 отделяемая антенна, 2dBi (Только TV-IP212W/TV-IP312W)
- Адаптер источника питания (5V, 2.5A)

### Системные требования

- Ethernet 10/100 Мбит/с
- ЦП:1 ГГц или выше
- Память: 256 МБ или более/ 512МБ или более (Windows Vista)
- Разрешение VGA: 800 x 600 или больше
- Веб-браузер: Microsoft Internet Explorer 5.0 или выше
- Беспроводной маршрутизатор или беспроводная точка доступа (TV-IP212W/TV-IP312W)

#### Применение

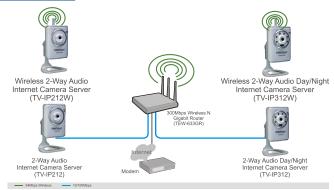

# 2. Установка оборудования

- **1.** Прикрепите **антенну**. (Только TV-IP212W/TV-IP312W)
- 2. Присоедините сетевой кабель RJ-45 от коммутатора/ маршрутизатора к порту Ethernet интернет-камеры.
- 3. Подключите внешний динамик к Интернет камере-серверу (опционально).
- **4.** Подключите адаптер питания к **Интернет камере-серверу** и затем к сетевой розетке.
- 5. Подключите USB-носитель к Интернет камере-серверу (опционально) (Только TV-IP212W/TV-IP312W)
- **6.** Убедитесь в том, что СИДы Power и Link горят.

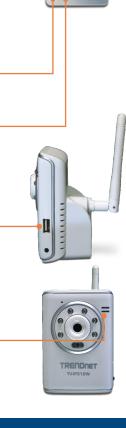

HIIIIIII.

### 3. Настройка конфигурации Интернет камеры-сервера

<u>Примечание</u>: Рекомендуется настроить конфигурацию интернет-камеры с помощью компьютера, подключенного с помощью проводов. Поскольку у интернет-камеры IP-адрес по умолчанию - 192.168.10.30 нужно убедиться в том, что IP-адрес 192.168.10.30 не присвоен другим сетевым устройствам.

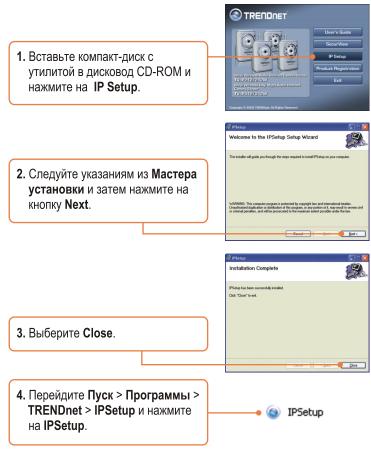

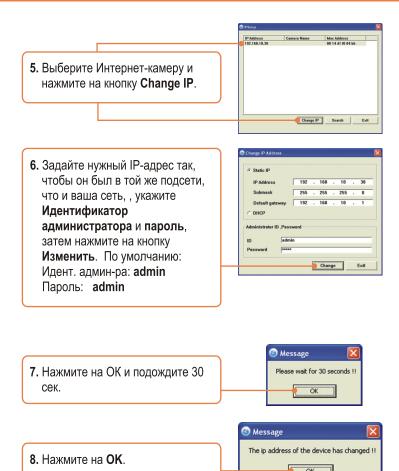

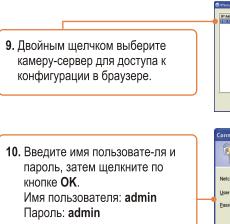

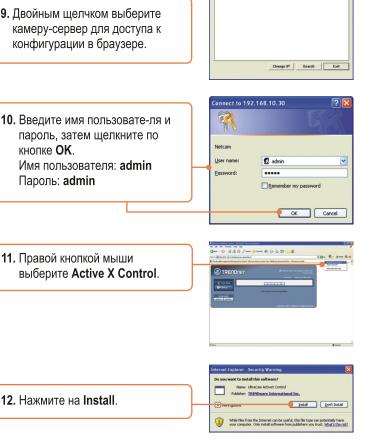

Camera Name Mac Address
00 14 d1 10 04 bb

12. Нажмите на Install.

13. Выберите Установка, Сеть и далее Беспроводное соединение. Задайте настройки беспроводного соединения, которые должны соответствовать вашим настройкам беспроводного соединения и нажмите на Применить (включите/введите ключ WEP/WPA, если беспроводная сеть шифруется. Обратитесь к сетевому администратору, который сообщит подробности). (только TV-IP212W/TV-IP312W).

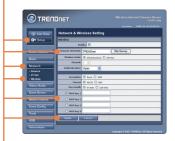

 Отсоедините кабель RJ-45 и отсоедините сетевой шнур от камеры-сервера. Затем опять вставьте вилку в розетку (TV-IP212W/TV-IP312W).

<u>Note</u>: The TV-IP212W/TV-IP312W will not work wirelessly until you disconnect the Ethernet cable from the back of the camera.

**15.** Убедитесь в том, что СИДы Power и Link горят.

**16.** Выберите Live View.

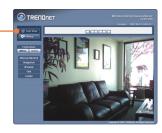

### Установка завершена.

Подробнее о конфигурировании устройства TV-IP212/TV-IP212W/ TV-IP312/TV-IP312W и дополнительных настройках можно узнать в разделе «Поиск и устранение неисправностей» руководства пользователя на CD-ROM-диске или на веб-сайте TRENDnet по адресу http://www.trendnet.com.

#### Зарегистрируйте свой продукт

Для того, чтобы воспользоваться сервисным обслуживанием и поддержкой на высшем уровне, предлагаем вам зарегистрировать свой продукт в режиме онлайн здесь: <a href="http://www.trendnet.ru/products/registration.php">http://www.trendnet.ru/products/registration.php</a>
Благодарим Вас за то, что Вы выбрали TRENDnet

## **Troubleshooting**

Q1: The IPSetup Setup Wizard does not detect my Internet Camera Server. What should I do?

A1: First, verify that you have followed all the steps in Section 2: Hardware Installation. Second, disable any software firewall programs such as ZoneAlarm or Norton Internet Security. If you are using Windows XP or Windows Vista, disable the built in firewall. Third, click on Search in IPSetup. Fourth, take a pin or paper clip. Then press on the Reset button on the back on the Internet Camera Server for 10 seconds, then let go. Fifth, connect the Internet Camera Server directly to your computer. Put a static IP address on your computer in the same subnet as the camera (e.g. 192.168.10.5). Then open up your browser and enter the IP address of the Internet Camera Server into the address bar. By default, the IP address is 192.168.10.30. Follow steps 9-15 in Section 3: Configure the Internet Camera Server. Click Setup, click Network and then click Network to change the IP address. Then click Apply. See instructions helow to put a static IP address on a Windows PC.

 Go into the Control Panel and double-click the Network Connections icon, and then right-click the Local Area Connection icon and then click Properties.

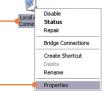

2. Click Internet Protocol (TCP/IP) and then click Properties. Then click on Use the following IP address, and make sure you assign your network adapter an IP address in the subnet of 192 168 10 x

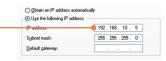

- Q2: The Image is blurry. How can I adjust the focus on the Internet camera?

  A2: You can adjust the Internet Camera's focus by rotating the lens.
- Q3: When I click on Live View the image does not load?

  A3: First make sure that you are using a browser that support

A3: First, make sure that you are using a browser that supports ActiveX or Java. Second, make sure that Active X or Java is installed.

Q4: How do I connect the TV-IP212W/TV-IP312W to my wireless router or access point?
A4: Make sure that you configure the camera to have the same SSID, encryption mode and key (if enabled). Follow the instructions in section 2 to configure the camera with the SSID and encryption key.

Q5: After I successfully configured the TV-IP212W/TV-IP312W to match my wireless network settings. I can not connect to the camera.

A5: First, verify that the wireless settings match your wireless network settings. Second, verify in the wireless section of the browser configuration that the Enable option is checked. Third, make sure to disconnect the Ethernet cable from the camera and verify that the LINK LED is blinking green.

If you still encounter problems or have any questions regarding the TV-IP212/TV-IP212W/TV-IP312/TV-IP312W, please contact TRENDnet's Technical Support Department.

#### Certifications

This equipment has been tested and found to comply with FCC and CE Rules. Operation is subject to the following two conditions:

- (1) This device may not cause harmful interference.
- (2) This device must accept any interference received. Including interference that may cause undesired operation.

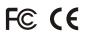

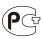

Waste electrical and electronic products must not be disposed of with household waste. Please recycle where facilities exist. Check with you Local Authority or Retailer for recycling advice.

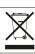

NOTE: THE MANUFACTURER IS NOT RESPONSIBLE FOR ANY RADIO OR TV INTERFERENCE CAUSED BY UNAUTHORIZED MODIFICATIONS TO THIS EQUIPMENT. SUCH MODIFICATIONS COULD VOID THE USER'S AUTHORITY TO OPERATE THE EQUIPMENT.

#### **ADVERTENCIA**

En todos nuestros equipos se mencionan claramente las caracteristicas del adaptador de alimentacón necesario para su funcionamiento. El uso de un adaptador distinto al mencionado puede producir daños fisicos y/o daños al equipo conectado. El adaptador de alimentación debe operar con voltaje y frecuencia de la energia electrica domiciliaria existente en el pais o zona de instalación.

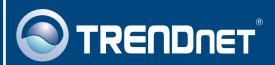

## **Product Warranty Registration**

Please take a moment to register your product online. Go to TRENDnet's website at http://www.trendnet.com/register

# TRENDNET

20675 Manhattan Place Torrance, CA 90501 USA